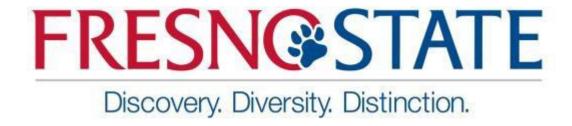

# INSTRUCTION MANUAL FOR REVIEWERS

IT PURCHASE REVIEW SYSTEM

# **TABLE OF CONTENTS**

# Table of Contents

| Background Information                                                               | 3 |
|--------------------------------------------------------------------------------------|---|
| ITPR System                                                                          |   |
| TER System                                                                           | 3 |
| Login Proœss                                                                         | 3 |
|                                                                                      |   |
| Forms Application Menu Options                                                       | 3 |
|                                                                                      |   |
| e-forms to request a new review                                                      | 4 |
| IT Purchase Review form content                                                      |   |
| IT Purchase Review form content                                                      | 4 |
| IT Purchase Review Dashboard – Submitter can check In Process review                 | 6 |
|                                                                                      |   |
| IT Purchase Review Dashboard – Submitter can Access/print certificates of completion | 6 |
|                                                                                      | _ |
| Submitter an access the Certificate of Completion                                    |   |
| IT Purchase Review Dashboard – Reviewer Process                                      | - |
|                                                                                      |   |
| Email notification(s)                                                                | 7 |
|                                                                                      |   |
| IT Purchase Review Dashboard – Take Action on the Request                            | 8 |

# **Background Information**

The Information Technology Purchase Review (ITPR) form and process was created to help purchase requesters make well-informed purchasing decisions for IT products and services, address the University's obligations to comply with existing laws, policies, and standards, and make best use of campus IT resources.

The ITPR form must be completed prior to the purchase or acquisition of any IT-related product or solution, regardless of funding source or total cost. The ITPR form was designed to be dynamic, and the number and types of questions displayed changes based upon specific responses about the purchase, the product/solution and its intended use.

Based upon responses provided in the ITPR form, a more in-depth assessment may be required to address:

- Accessibility
- Information Technology Reviewer
- Information Security and Privacy
- Technology Integration and Support
- Procurement and Contracting

# **ITPR** System

# **Login Process**

- 1. Go to the Forms Application Landing Page: https://forms.fresnostate.edu/
  - Click on "Login" button (Figure 1) in the top-right corner of the webpage.
  - Enter your email username and password and click on campus "Login" button (Figure 2)

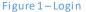

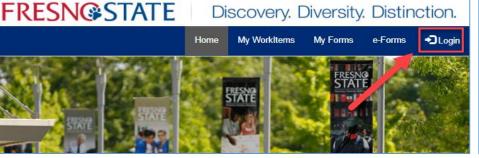

Figure 2 – Campus Login

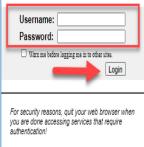

#### Forms Application Menu Options

- 1. You will be taken to the Forms Application page where you can:
  - Click on "e-forms" to request a new review
  - Click on "My Forms" to view the status of an existing request
  - Click on "My Workitems" to print a certificate of completion for any review which has a status of "complete."

## e-forms to request a new review

1. Click on "e-Forms" (Figure 3)

Figure 3 – e-forms

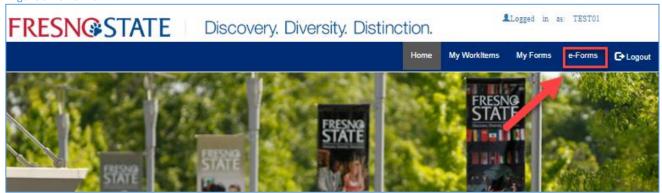

- 2. Click on the "University" section (Figure 4).
- 3. Find "IT Purchase Review" and click "Create New". A new IT Purchase Review form will open (Figure 4).

Figure 4 – University, IT Purchase Review form

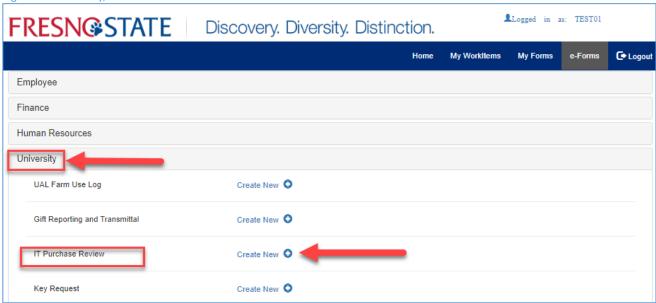

#### IT Purchase Review form content

- 1. The form is dynamic and the number and types of questions asked will vary depending on how you answer various questions.
- 2. The form includes the following sections:
  - General Purchase Information (included for all reviews)
  - Product or Service Description (included for all reviews)
  - Accessibility (included if applicable)
  - Information Security (included if applicable)
  - Integration and Support (included if applicable)
  - File Uploads (included if applicable)

#### 3. Click the "Submit" button

 A "Submitted Popup Message (Figure 5) will display once your form has been successfully submitted.

Figure 5 – Submitted Popup Message

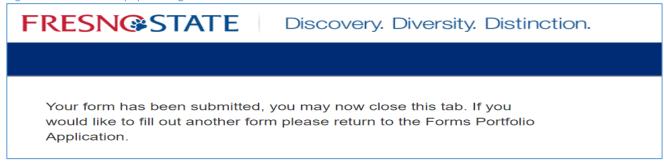

 Once you have completed the form you will receive an email notification message "Purchase Review - Submitted" (Figure 6), which will include a link to Forms Application page.

Figure 6 – Purchase Review Submitted Message

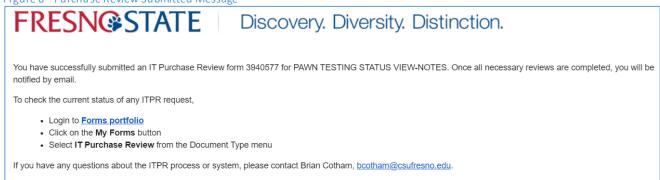

## My Forms to view the status of In Process request

- 1. Go "My Forms" (Figure 7) to view the status of an existing request
- 2. In the Document Type drop down select "IT Purchase Review" and select Workflow Status "In Process" (Figure 7).
- 3. Click on ITPR # to view the form that was submitted (Figure 7).

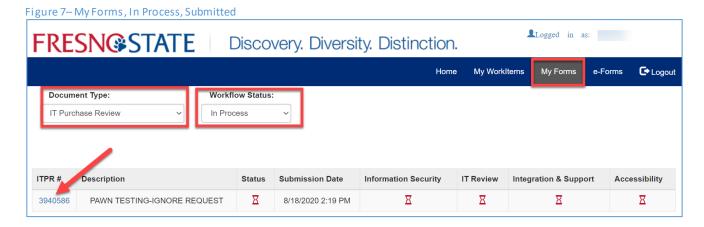

## IT Purchase Review Dashboard – Submitter can check In Process review

A submitter can check the status of any review by clicking the "Review" button in the IT Purchase Review Dashboard. Depending on how various questions in the survey are answered.

- Information Security
- IT Liaison Review (this task was previously known as the "IT Review")
- Integration & Support
- Accessibility

Status indicators, Not Applicable (N/A), In-Progress ( $\Xi$ ), Deny (X), and Complete (Y), are shown for each possible tasks/reviews (figure 8).

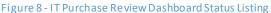

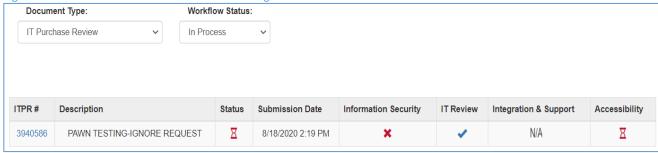

# IT Purchase Review Dashboard – Submitter can Access/print certificates of completion

- 1. Go "My Forms" (Figure 8) to access/print certificates of completion.
- 2. In the Document Type dropped down select "IT Purchase Review" and select Workflow Status "Complete" (Figure 8).
- 3. In the Status column click on done button ( ) (Figure 8).

Figure 8– My Forms, Complete, Done

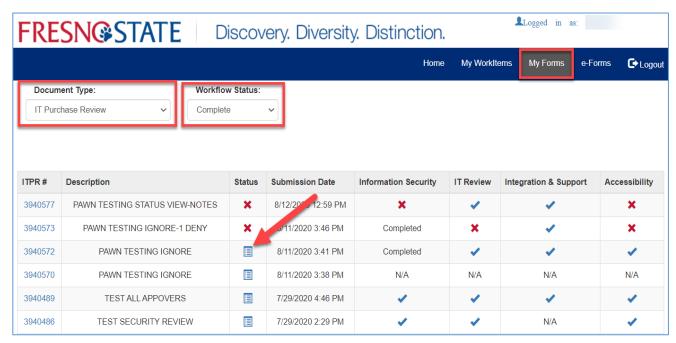

#### Submitter can access the Certificate of Completion

Once a review has been fully completed, the status indicator shown in the Status column will change to Complete ( ). To access the Certificate of Completion for any review, click the ( ) icon and the system will display a webpage which shows various details of the review.

The Certificate of Completion page (Figure 9) can then be printed or saved as a PDF (if Adobe Acrobat Pro, or similar solution, is installed), and must be included when submitting a requisition/order to the University or Foundation Purchasing office.

Figure 9- Certificate of Completion

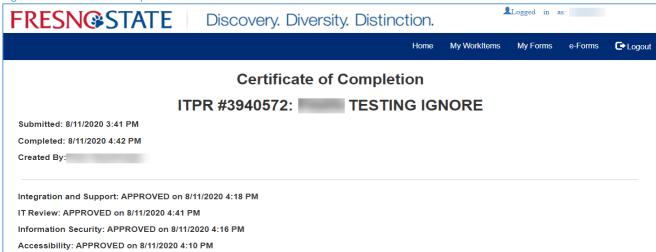

# IT Purchase Review Dashboard – Reviewer Process

## Email notification(s)

The IT Purchase Review system will dynamically trigger and send up to a maximum of five separate emails based upon how an end-user completes the survey. Reviewers may receive more than one email (e.g. IT Liaison might receive one email for "Generate Quote" and another for "IT Liaison Review").

An email notification "Purchase Review - Request for approval" message (Figure 10), which will include a link to Forms Application page and instructions to take action on an ITPR request.

Figure 10-Purchase Review - Request for a pproval message

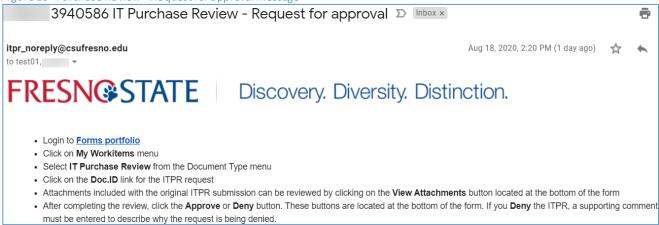

## IT Purchase Review Dashboard – Take Action on the Request

Updating task/review status to complete

- 1. Click on the Forms portfolio link in the email notification.
- 2. Click "My Workitems" (Figure 11) to take action on the ITPR Request
- 3. In the Document Type dropped down select "IT Purchase Review" (Figure 11).
- 4. Click on the "Doc.ID" link (Figure 11).for the ITPR request

Figure 11- My Workitems, ITPR, Doc.ID

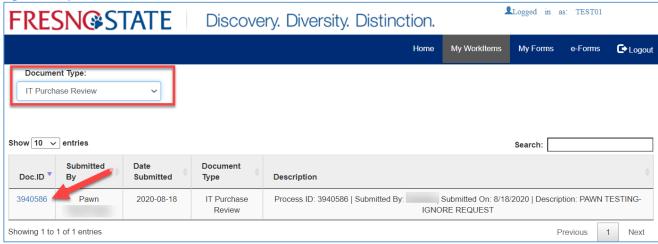

- 5. Attachments included with the original ITPR submission can be reviewed by clicking on the "View Attachments" button (Figure 12) located at the bottom of the form. Make sure you enabled the popup blocker on your browser to view attachments.
- 6. Comments can be reviewed by clicking on the "View Notes" button (Figure 12) located at the bottom of the form.
- 7. After completing the review, click the "**Approve**" or "**Deny**" button (Figure 12). These buttons are located at the bottom of the form.

Figure 12–View Attachments, Approve, Deny buttons

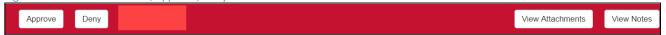

Denying a request will require a deny comment (Figure 13) with reasons for the denial. Click "Save changes" button and "Close" button.

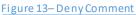

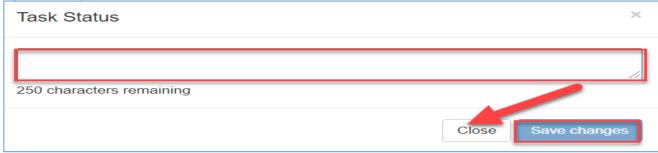